# **Beneficiary Travel (BT) Dashboard Version 1.0**

**C3-C1 Conversion Project**

**User Manual**

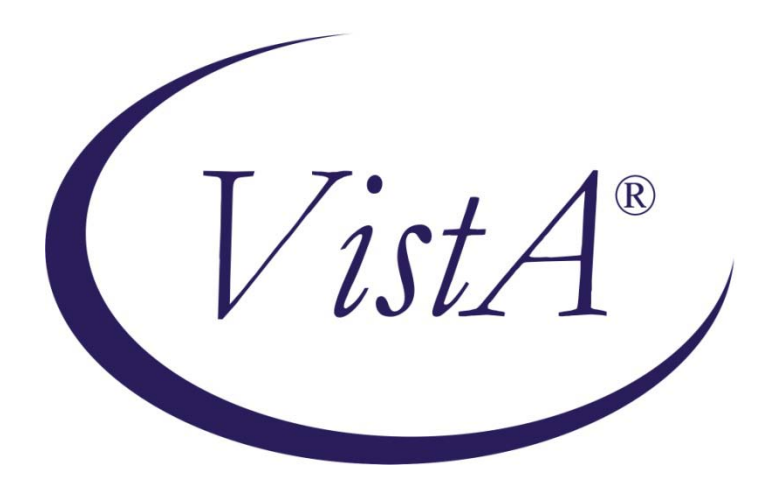

**July 2012**

**Beneficiary Travel Patch DGBT\*1\*19**

Department of Veterans Affairs Office of Information and Technology (OIT) Product Development (PD)

# **Revision History**

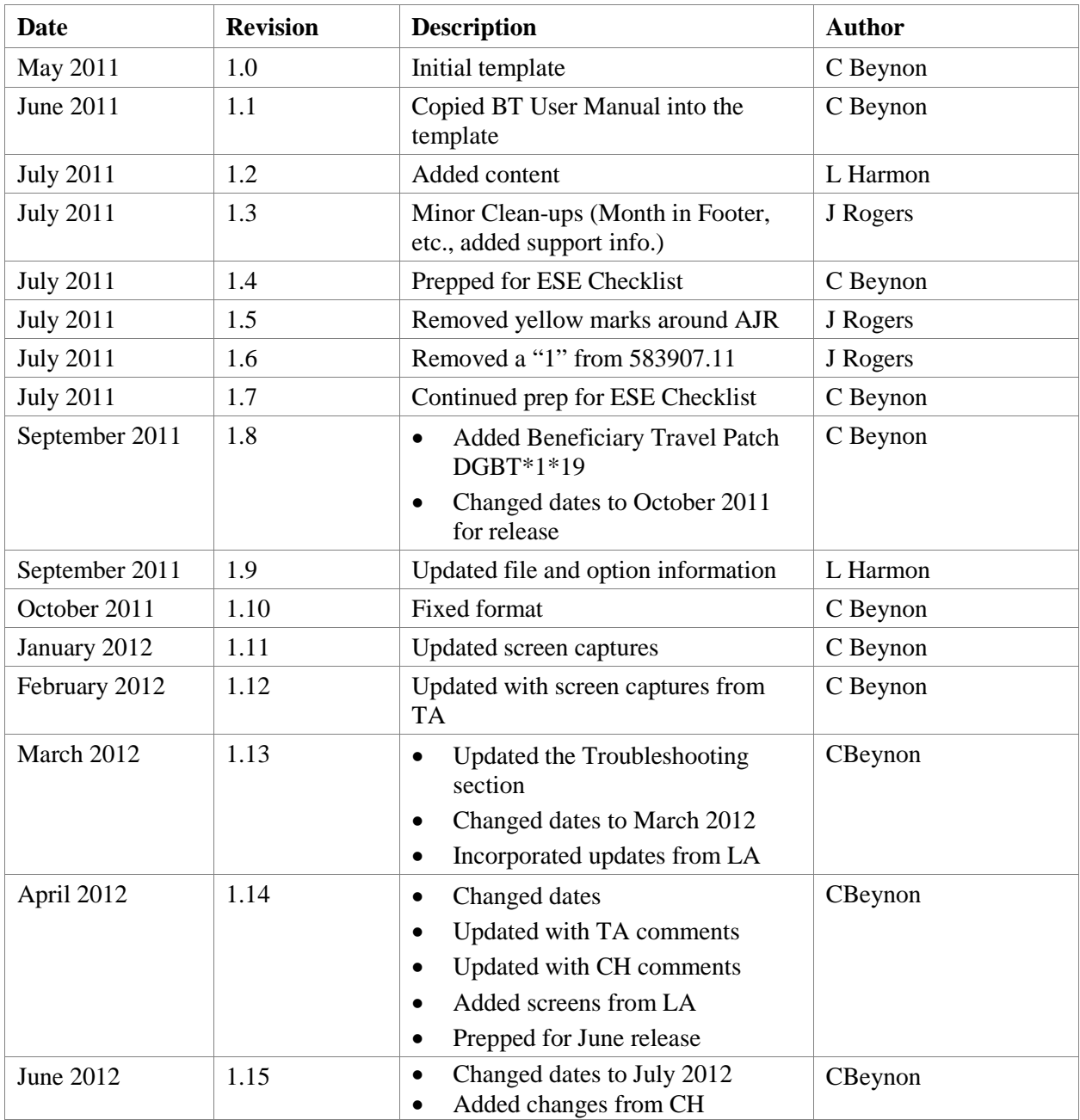

# **Table of Contents**

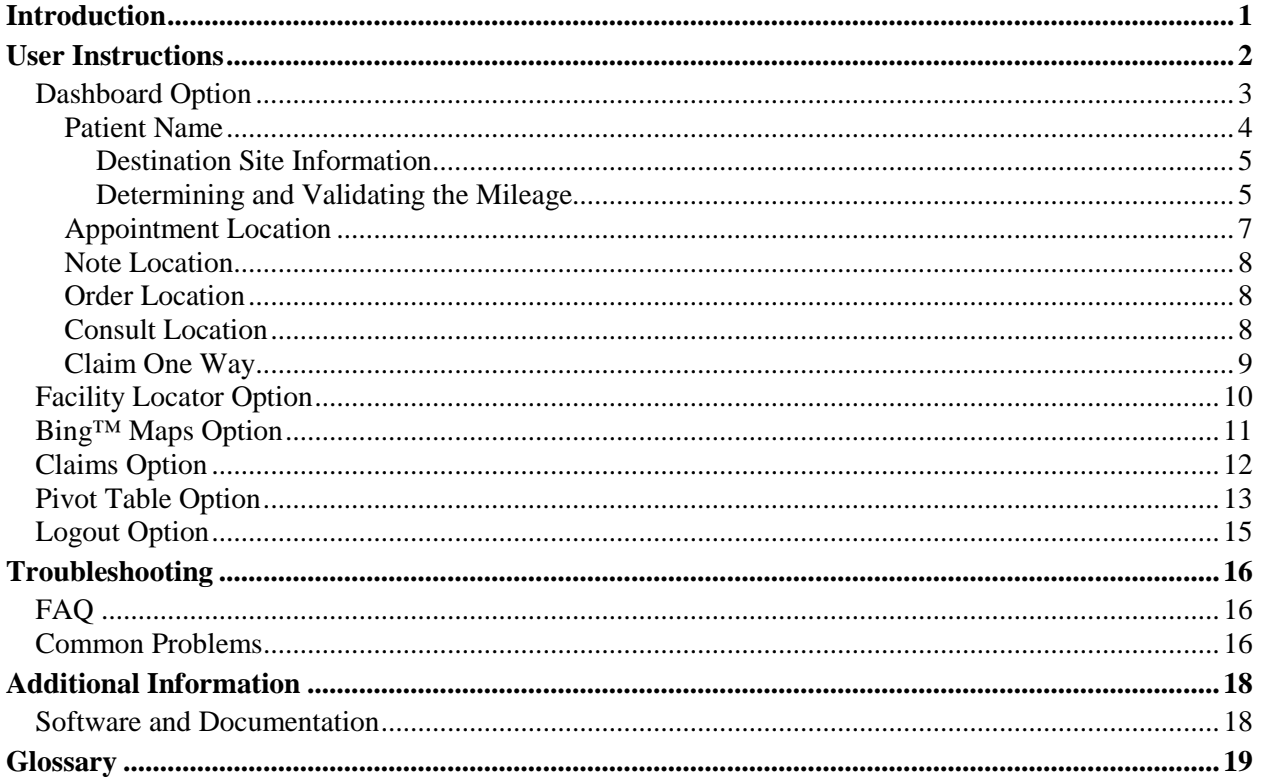

# <span id="page-6-0"></span>**Introduction**

The Indianapolis VAMC developed the Class 3 Beneficiary Travel (BT) Dashboard to assist users in creating travel claims and in making faster, more accurate decisions on mileage reimbursement. The VHA Chief Business Office requested the BT Dashboard package be implemented as part of the Cost Efficiency Initiative, which is one of the VA Secretary's 16 Major Transformation Initiatives (T-16). BT Dashboard functions as an accessory to the VistA Beneficiary Travel claims functionality. No data is entered or stored in this web application.

The BT Dashboard is a web-based application designed to be used along with the existing VistA Beneficiary Travel Claim option in concurrent sessions for a patient. BT Dashboard calculates the driving mileage from the patient's address to a configured set of institutions. Using the Beneficiary Travel Claim menu, the application automatically synchronizes with travel claims as claims are created in VistA. BT Dashboard also displays patient appointments, notes, orders, consults, and past claims.

The locally-developed BT Dashboard package was accepted by OIT as a priority for conversion from Class 3 (local use) to Class 1 (VHA-wide use). The BT Dashboard package web application was installed and tested in production at thirteen VAMC facilities. This included individual VAMC web server installations, as well as several VAMCs in Region 1 where a single, centralized, web server was used.

- 1. The travel clerk opens a VistA session using the Beneficiary Travel Claim menu.
- 2. The travel clerk opens a BT Dashboard session.
- 3. The travel clerk enters a new travel claim into VistA.
- 4. BT Dashboard synchronizes with the claim, extracts the patient's address from VistA, and calculates the distance between the patient's home address and each VAMC and CBOC in the area using the Bing™Maps API.
- 5. BT Dashboard display:
	- a. Patient name
	- b. Patient address
	- c. Service connection percentage
	- d. Scheduled appointments and the status of each appointment, notes, orders, consults, and claims
	- e. Clinical inventory list of each facility within the area
	- f. Mileage to configured facilities

No data is entered through BT Dashboard. BT Dashboard only displays mileage and other information. The travel clerk enters the mileage generated by BT Dashboard at the appropriate prompt while entering a travel claim in VistA.

## <span id="page-7-0"></span>**User Instructions**

**Note:** In order to properly use the BT Dashboard, you must have *permission* to access the Beneficiary Travel Menu [DGBT BENE TRAVEL] claim menu, and the Claim Enter/Edit [DGBT BENE TRAVEL SCREEN] option must be on your menu.

BT Dashboard takes the patient's permanent address located in the VistA Enrollment PATIENT file and uses the Bing Maps API to calculate the driving distance from the patient's address to the institution(s) configured in the BENEFICIARY TRAVEL DASHBOARD CONFIG file (#392) that are entered by the BT supervisor or ADPAC with supervisory permission.

When you enter claims data on the VistA side, the BT Dashboard synchronizes with the claim and displays the information as it begins mapping the distances to each configured institution.

**Note:** If the BT Dashboard is activated before the VistA Beneficiary Travel claim is entered by the clerk, the information does not display until the BT Dashboard is refreshed.

1. Navigate to the URL of BT Dashboard and login using your VistA Access and Verify codes.

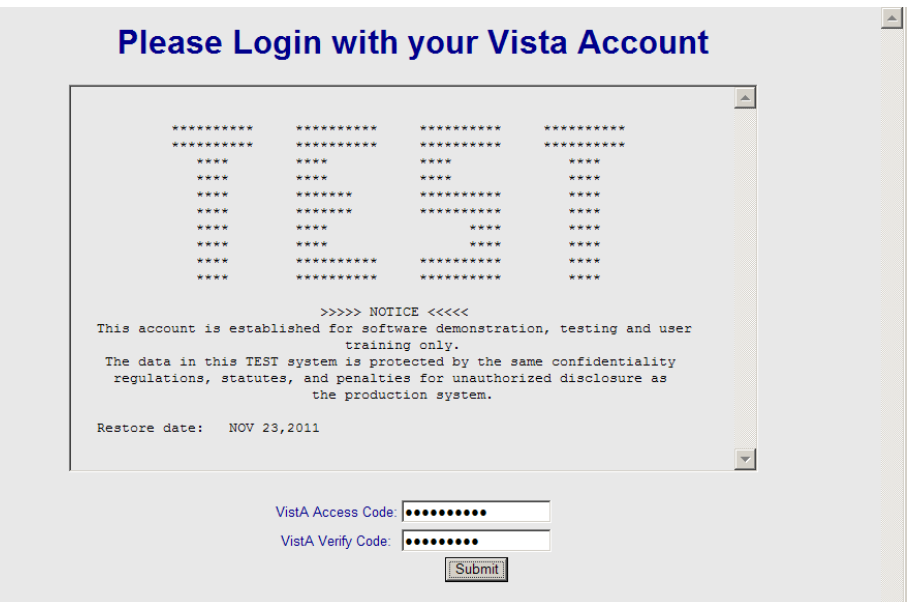

**VistA Login window**

- 2. Enter your Access Code/Username and Verify Code/Password.
- 3. Click the **Submit** button. The Dashboard window displays.

## <span id="page-8-0"></span>**Dashboard Option**

- 1. The patient requests travel reimbursement.
- 2. To initiate the BT claim, select the claim menu in the VistA Beneficiary Travel application, select the Division, and enter the patient's name.
- 3. Click **Select** in the **Claimer** drop-down list.

This list populates with all users who created a travel claim on the current day.

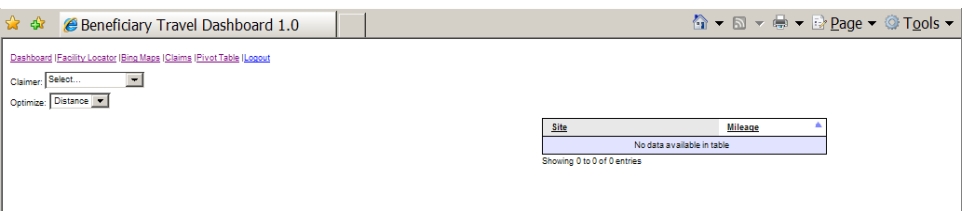

#### **BT Dashboard window**

- 4. From the Claimer drop-down box, select your name.
	- The Dashboard synchronizes with the patient in the last travel claim started by you (the selected user).

**Reminder:** If you did not start a claim before opening the Dashboard program, you must refresh the Dashboard to select your name and initiate the synchronization process.

- The patient's appointments, notes, and orders for the current day display, as well as all consults and claims from the past 35 days.
- 5. It is possible to select **Distance** or **Time** from the Optimize drop-down.
	- Distance shortest distance; the default; **the mandated choice**
	- Time shortest duration; manually select for comparison purposes

#### **Optimize: Distance versus Time**

If a veteran disputes the routing (mileage) results, you may use the Optimize feature to show the mapping results based on both Distance and Time for comparison. This allows you to provide evidence on which you are basing your decision. Give the veteran a copy of both results to show the veteran the difference between the shortest distance and the shortest time.

**Note:** Remember to tell the veteran that the version of Bing used at home generates only results based on the shortest time. Distance is not a choice from the home computer.

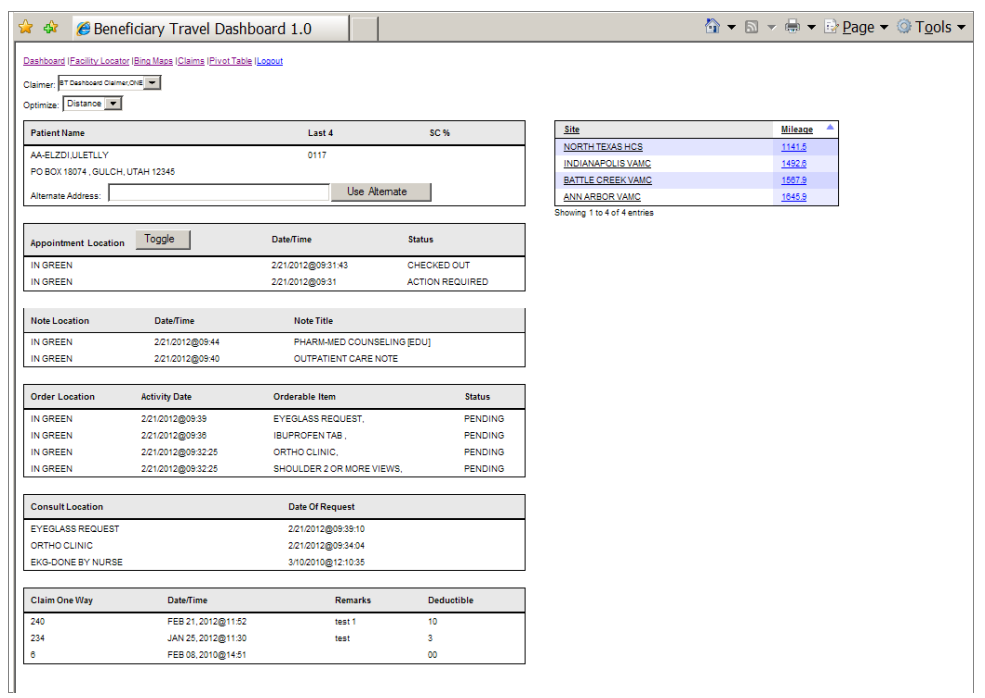

**Full view of the BT Dashboard window**

### <span id="page-9-0"></span>**Patient Name**

In VistA there are three sets of data items on the patient record into which health benefits staff can enter addresses: Permanent, Temporary, and Confidential. The Dashboard is configured to display only the Veteran's permanent address entered in the VistA Enrollment package.

- The VistA Beneficiary Travel Claim feature displays a temporary address when the temporary address is activated in the Enrollment package.
- A confidential address does not display in the Dashboard or the VistA Beneficiary Travel application.

**Note:** If the mileage calculation is based on a temporary or confidential address for payment, you must enter it in the alternate address field or open Bing maps and enter the address in the start field and recalculate the mileage.

| ☆ ☆ ● Beneficiary Travel Dashboard 1.0                                                                                         |              |             |                                                                           |                  | <b>价 ▼ 同 ▼ 最 ▼ Page ▼ © Tools ▼</b> |
|----------------------------------------------------------------------------------------------------|--------------|-------------|---------------------------------------------------------------------------|------------------|-------------------------------------|
| Dashboard   Facility Locator   Bing Maps   Claims   Pivot Table   Logout<br>Claimer: SINGLETON APRIL -<br>Optimize: Distance - |              |             |                                                                           |                  |                                     |
| <b>Patient Name</b>                                                                                                    | Last 4       | <b>SC %</b> | Site                                                                      | Mileage          |                                     |
| AA-ELZDI.ULETLLY                                                                                                    | 0117         |             | <b>NORTH TEXAS HCS</b>                                                    | 1141.5           |                                     |
| PO BOX 18074 . GULCH, UTAH 12345                                                                                               |              |             | <b>INDIANAPOLIS VAMC</b>                                                  | 1492.6           |                                     |
| Alternate Address:                                                                                                    | Use Altemate |             | <b>BATTLE CREEK VAMC</b><br>ANN ARBOR VAMC<br>Showing 1 to 4 of 4 entries | 1567.9<br>1645.9 |                                     |

**BT Dashboard window, Patient Name section**

The name section contains the veteran's identification, permanent address, and service connection percentage as listed in the VistA Enrollment file. Also available is an area in which to enter an alternate address; so the clerk can correct the displayed address when it contains a PO Box, the veteran is using a temporary address, or a Zip Code displays. This indicates the Bing Map is defaulting to a Zip Code location to determine the claim mileage. For more information on using this feature, refer to the section: *Determining and Validating the Mileage*.

#### <span id="page-10-0"></span>**Destination Site Information**

The Dashboard can be configured to provide information about a destination site. The information may contain such items as: available care specialties, hours of operation, and contact information to help the clerk determine if care is available at a closer facility when determining the mileage to reimburse.

1. Select a site in the **Site** column.

If configured, a pop-up displays with the specialties offered at the selected site.

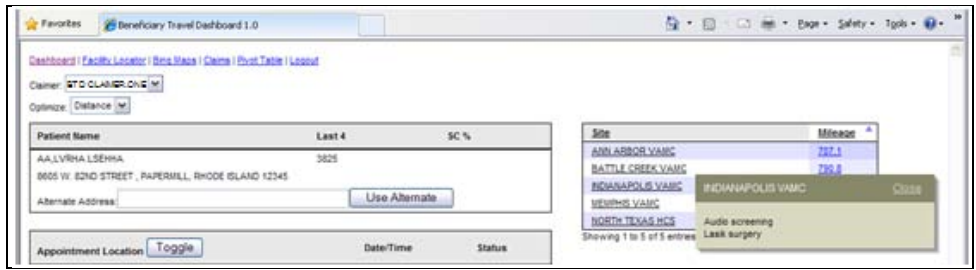

**BT Dashboard window, Patient Name section with North Texas HCS site selected**

- **Note:** The BENEFICIARY TRAVEL DASHBOARD CONFIG file (#392.5) stores the list of sites and their alternate addresses, and specialties. Use the VistA Edit the BT Dashboard configuration file [BENE TRAVEL CONFIG EDIT] option to edit the information. Access to this option requires a security key. If this option is not on your menu, ask your supervisor or ADPAC to add or change configuration data as needed.
- <span id="page-10-1"></span>2. Click the **Close** link or select the site again.

#### **Determining and Validating the Mileage**

Bing Maps may not correctly identify an address on which to generate a route and determine the mileage. This is not uncommon with any mapping system. An address may be entered in a way such that it is unreadable to the mapping system or the address may be new and the mapping system not yet updated to capture it.

**Note:** It is the user's responsibility to validate all mileages with the mapping system, the first time a claim is entered with the veteran's VistA address, a new start address is provided by the veteran, a temporary address was activated, or the destination address was not entered in the Beneficiary Travel Dashboard Config file (#392.5).

To determine the correct distance:

- 1. Confirm that the address displayed in the Dashboard is the same address as in the BT Claim package.
	- A temporary address will not display in the Dashboard.
	- If the veteran is using a temporary address, enter it in the **Alternate Address** box and click the **Use Alternate** button.
- 2. Confirm that a Zip Code does not display in the **Alternate Address** box.
	- If a Zip Code displays, the mapping system is not finding the correct address and is defaulting to the Zip Code location as a start point.
	- Check the listed address and retype it, removing any apartment numbers and spelling out abbreviated words, such as HWY, which is commonly used for Highway.
	- To refresh the map, click the **Use Alternate** button.
- 3. To confirm that the map is recognizing the address, click on the mileage figure in the Mileage column for the veteran's destination site.
	- The map opens in a separate screen allowing you to confirm Bing maps has correctly identified the start and end points to determine the correct mileage.
	- If Bing maps fail to locate the address, continue to change the addresses listed in the A and B boxes and refresh the map, or work within the displayed map to locate the correct points by moving the start or end point as necessary.

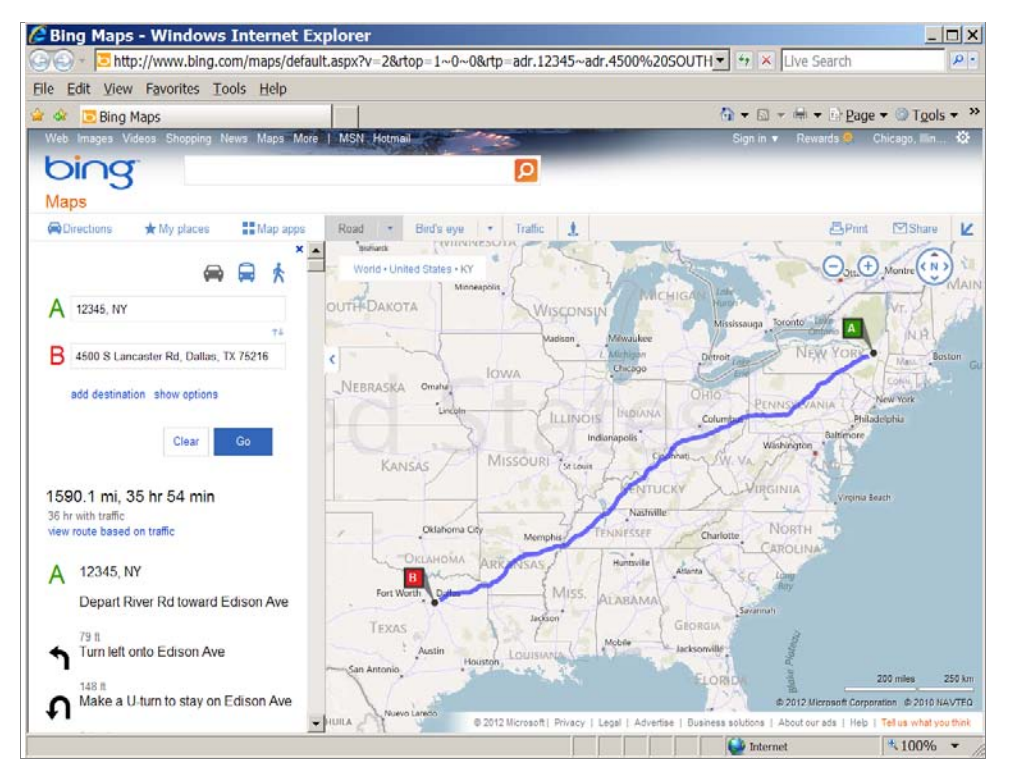

**Bing Map with Mileage/Route/Duration/Directions in a separate window**

- 4. Before moving the start and end points in the map, you must first ensure a start point A and an end point B are displayed in the map. If Bing provides address options for one or both points, select an address for the start or end point to recognize.
- 5. Once start and end points display, work with the veteran as you move the points to refine the actual locations needed to determine the mileage.
- 6. With the map open, use your mouse (looks like a hand) to capture the start point and move it to the correct location. To do this,
	- a. Move the mouse/hand over point **A**. It changes colors.
	- b. Left click and hold down the mouse, as you move point **A** to the new location.
- c. Release the mouse when you are in position to allow the map to refresh and calculate the shortest distance.
- d. If necessary, repeat steps **a-c** to move point **B**.

**Note:** You can enlarge the map as you narrow the start location to the veteran's address. It is also helpful to have the veteran guide you to the address by providing landmarks and confirming street names.

- 7. When you confirm the correct start and end points, print a copy for the veteran and continue completing the claim.
- 8. If the destination is not a site entered in the Dashboard Config file, open the map for any site and edit the destination location. This is useful when the travel claim is for an approved appointment at a non-VA facility.

**Note:** You cannot use the **Alternate Address** box to map a **Destination**.

- 9. **Optional:** You can use this procedure to confirm that Bing is taking a route with a known detour or a non-traffic road (bridge out, power line trail, etc.). If you find an error, manipulate the route to capture the detour to a road capable of supporting travel.
	- a. To manipulate the route, do **not** move the start point, but rather use the mouse to add points to shift the route.
		- i. Move the mouse/hand to the marked route,
		- ii. Left click and hold down the mouse, as you add a point on the route.
		- iii. Continue to hold down the mouse as you move the point onto the detour and release the mouse.
			- The map refreshes with the new route.
	- b. Continue to make adjustments until the detour is complete. The completed map displays the new, corrected route with the calculated one-way mileage.

### <span id="page-12-0"></span>**Appointment Location**

The appointment location section of the Dashboard displays all appointments entered in the VistA Appointment package for the last 60 days. The information displays the location title, Date/Time scheduled, and the current status. The view is compressed displaying only the current date's appointment. To view all 60 days, you must click the **Toggle** button.

**Note:** Current day appointments scheduled for a later time than the one entered by the clerk for the Claim Date/Time in the Vista Beneficiary Travel application, display highlighted in red to alert the clerk not to make a payment until it is validated that the veteran completed the appointment.

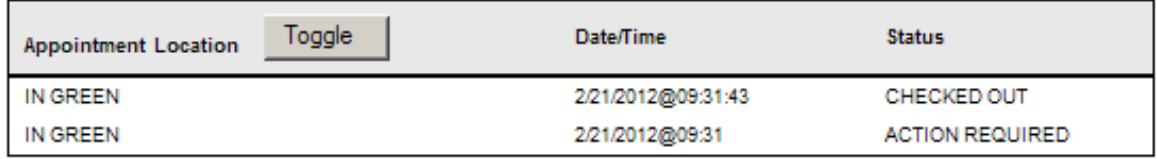

#### **Appointment Location section of BT Dashboard**

### <span id="page-13-0"></span>**Note Location**

The Note Location section alerts the clerk to notes entered for a current-date claim only.

- Notes do not display if the claim date/time is other than the current date.
- Notes only display if entered by the provider.

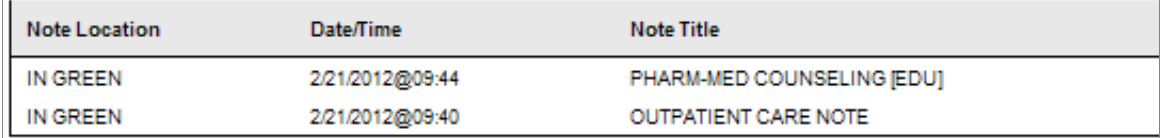

#### **Note Location section of BT Dashboard**

### <span id="page-13-1"></span>**Order Location**

The Order Location section alerts the clerk to orders entered for a current-date claim only.

- Orders do not display if the claim date/time is other than the current date.
- Orders only display if entered by the provider.

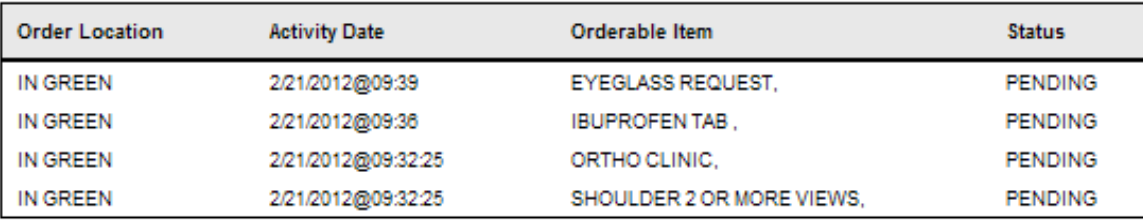

#### **Order Location section of BT Dashboard**

### <span id="page-13-2"></span>**Consult Location**

The Consult Location section lists consults on file for the last 2 years.

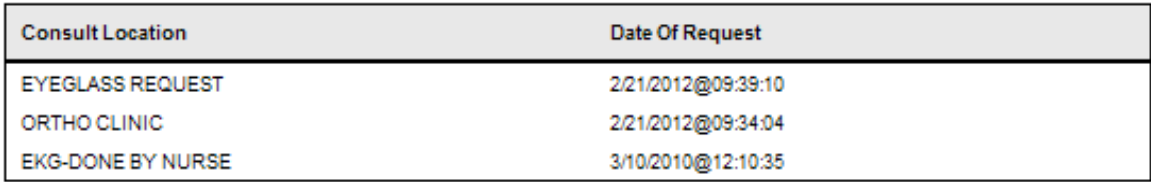

#### **Consult Location section of BT Dashboard**

### <span id="page-14-0"></span>**Claim One Way**

The Claim One Way section displays the five most recent claims over the previous 35 days. Items listed within the screen are: the one-way mileage, date/time of the claim, any remarks, and whether or not a deductible was applied.

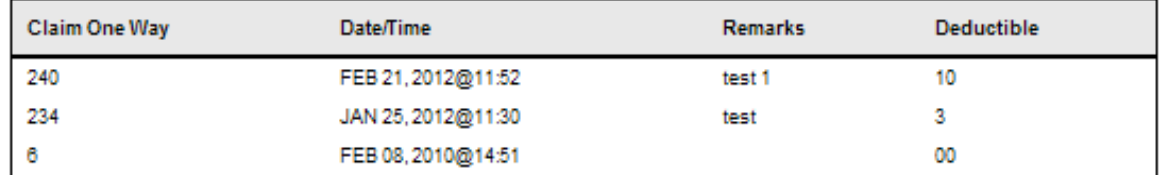

**Claim One Way section of BT Dashboard**

## <span id="page-15-0"></span>**Facility Locator Option**

The facility locator tool is used to provide a search for treatment sites that may be closer to the veteran's residence that was not entered into the Dashboard Configuration file. It is not possible for some facilities to list all the surrounding sites that may be needed to calculate mileage or to determine the closest facility.

#### **Example**

A facility may only list the Community Based Outpatient Clinics (CBOCs) within their parent VA medical center's control along with the parent VA's throughout their respective VISN to reduce the number of sites for which the Dashboard must calculate the distance to each time a claim is entered. In this case, if an outside parent VA appears to be closer for care, the BT Claim clerk may use the Facility Locator to check if a CBOC from the other VA may be closer.

On the Dashboard, click the **Facility Locator** link. The Facility Locator & Leadership Directory displays.

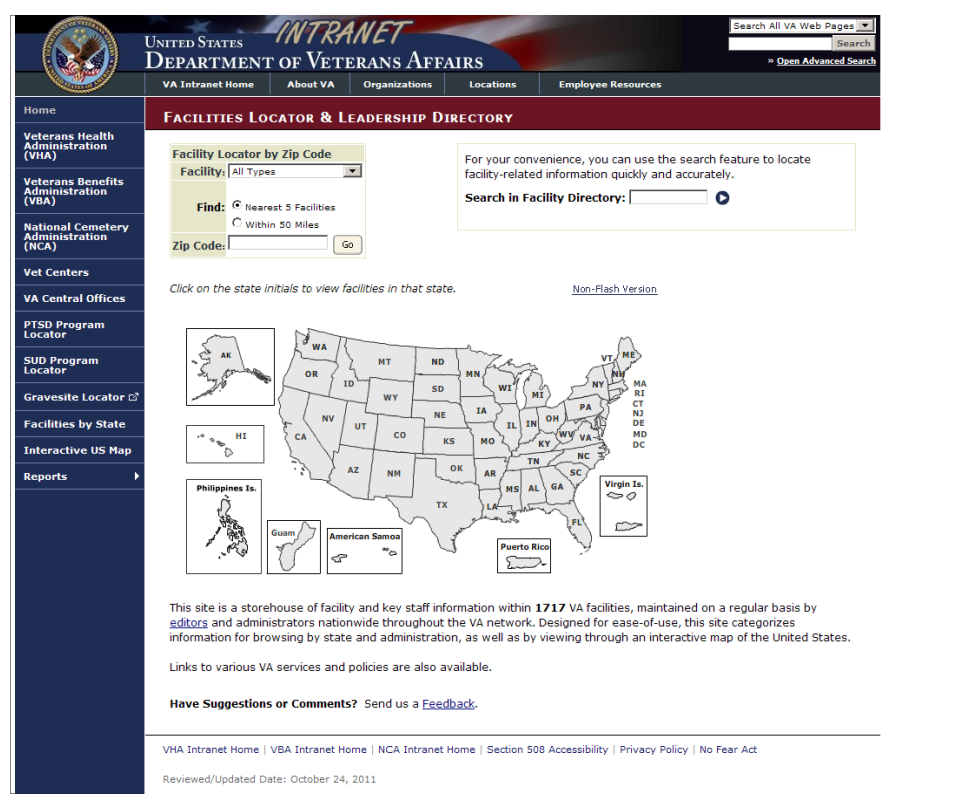

**Facilities Locator option window**

- 1. Select a facility from the **Facility** drop-down list.
- 2. Select a **Find** radio button: **Nearest 5 Facilities** or **Within 50 Miles**
- 3. Enter a code in the Zip Code box.
- 4. Click the **Go** button. A list of facilities displays providing estimated distance from the source Zip Code entered.
- 5. From the list, you may select the closer facility and open information about the services offered and its parent VA.

or

6. Click a state in the map to view facilities in the selected state and select the closer site for more information.

or

7. Click the arrow next to the **Search In Facility Directory** box to locate facility-related information.

## <span id="page-16-0"></span>**Bing™ Maps Option**

From within the Dashboard, you may go directly to the Bing Map site when you are working with a destination address not configured within the Dashboard.

On the Dashboard, click the **Bing Maps** link.

The Bing Maps website displays with the MS Explorer web map service.

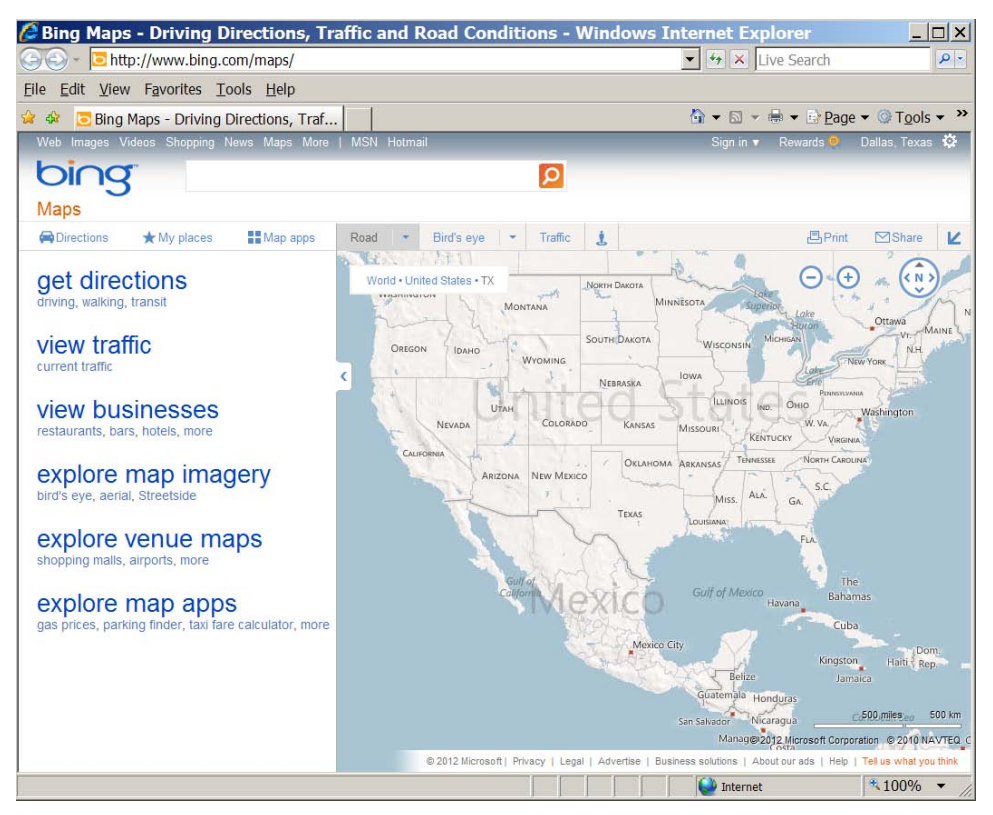

**Bing™ Maps option window**

## <span id="page-17-0"></span>**Claims Option**

The BT Dashboard displays the running total of claims for the current day at the user's facility and for each individual patient claim, the Dashboard displays the amount payable, claim date, and the clerk who created the claim.

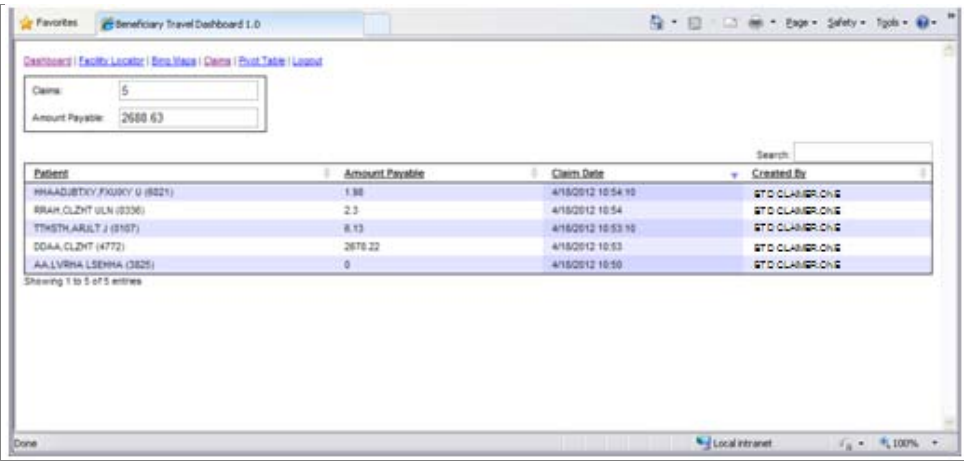

#### **BT Dashboard Claim table**

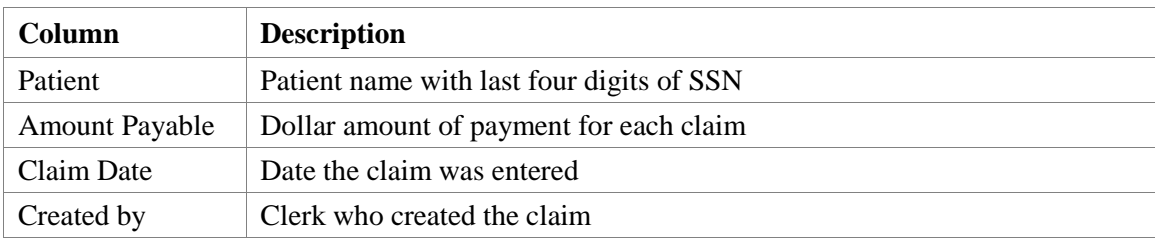

On the Dashboard, click the **Claims** link. The Claim table displays.

- **Claims:** current day's number of claims
- **Amount Payable:** current day's amount payable

**Note:** Each column can be sorted.

- 1. Click a column heading. or
- 2. Click the up arrow for ascending order.
- 3. Click the down arrow for descending order.

### <span id="page-18-0"></span>**Pivot Table Option**

The Pivot table of BT Dashboard displays descriptive data for individual claims, such as patient name, claim date/time, and who entered the claim.

- 1. On the Dashboard, click the **Pivot Table** link.
- 2. To change a timeframe for a list of claims:
	- a. Type in a **From** date and a **To** date. Up to 30 days ahead of the **From** date.

**Note:** In the Pivot Table, only the first 3000 results display for a timeframe.

b. Click the **Go** button.

A Pivot table (report) displays the VistA BENEFICIARY TRAVEL CLAIM FILE (#392) data in real-time for each claim in the list.

The **Account Payable** amount is the total amount payable for the selected timeframe.

**Note:** You can control how many claims display. Select a number (1-100) from the **Show**  box.

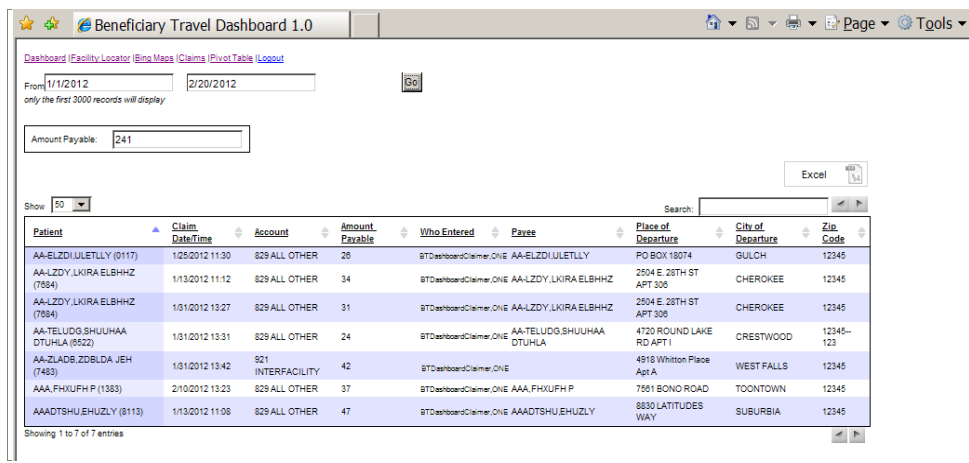

#### **BT Dashboard Pivot Table**

**Note:** Each column can be sorted.

- 1. Click a column heading. or
- 2. Click the up arrow for ascending order.
- 3. Click the down arrow for descending order.

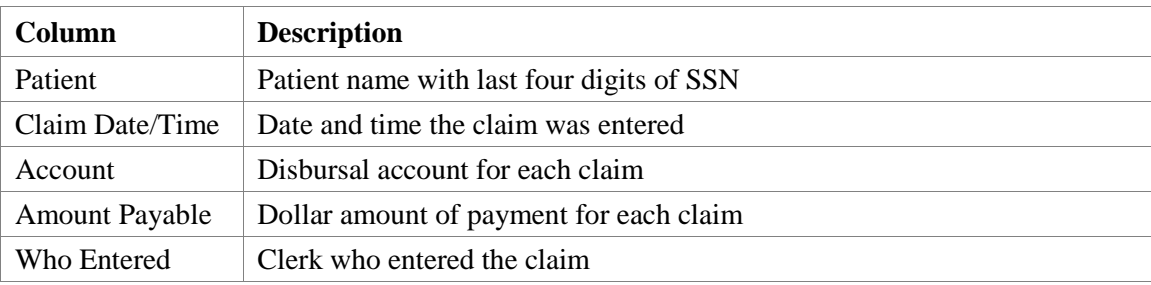

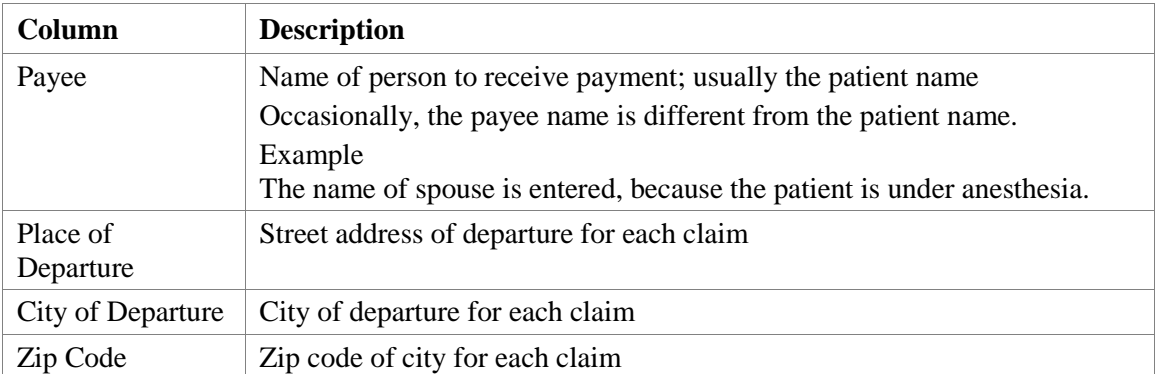

3. Click the **Excel** button on the right side of the form. Select location for download by… window displays.

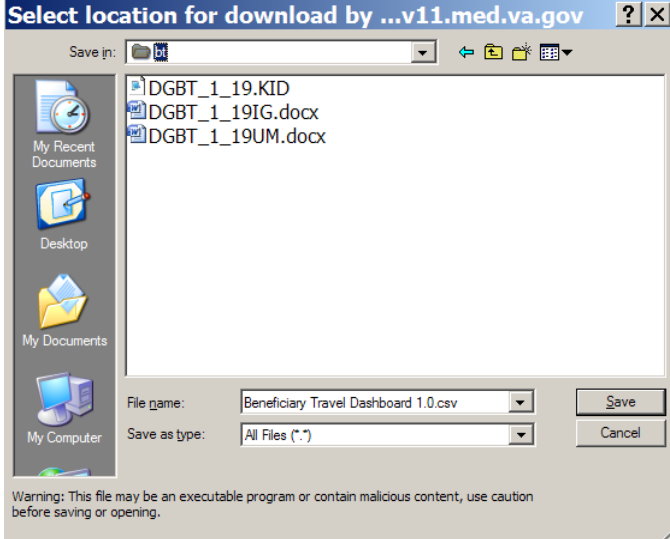

**Windows>Select location for download**

- 4. Browse to your target directory and enter a target filename or accept the default filename.
- 5. Click the **Save** button.

The file is saved as an .xls file.

|       | $a'$ ) - (ii - = =<br>m.                                                                                   |                                    |                                   |                         |                                          | Beneficiary Travel Dashboard 1.0.xls [Compatibility Mode] - Microsoft Excel |  |                                                  |                         |                           |                                                |                            |        |
|-------|----------------------------------------------------------------------------------------------------|------------------------------------|-----------------------------------|-------------------------|------------------------------------------|-----------------------------------------------------------------------------|--|--------------------------------------------------|-------------------------|---------------------------|------------------------------------------------|----------------------------|--------|
|       | Home<br>Page Layout<br>Formulas<br>Data<br>Add-Inc.<br>Insert<br>View.<br>Get Started<br>Acrobat<br>Review |                                    |                                   |                         |                                          |                                                                             |  |                                                  |                         |                           |                                                |                            |        |
| $-3$  |                                                                                                    | v<br>d.<br>Calibri<br>$-11$<br>AB. |                                   | $-$ A $\Lambda$         |                                          | Wrap Text                                                                   |  | General                                          |                         |                           | ŧ                                              | Σ<br>$\overline{\bullet}$  |        |
| Paste |                                                                                                    | B/I                                |                                   |                         | 建建                                       | -34 Merge & Center                                                          |  | Ś                                                | $.8\%$                  | Conditional<br>Formatting | Céll<br>Format as<br>Styles *<br>$"$ Table $"$ | Delete<br>Inser            | Format |
|       | $\overline{1}$<br>Clipboard <sup>12</sup><br>Font                                                          |                                    |                                   |                         | Alignment                                | $\overline{\mathbb{G}}$                                                     |  | E.<br>Number                                     |                         | <b>Styles</b>             | Cells                                          |                            |        |
|       | A1                                                                                                    | $-0.0$                             |                                   | f. Patient              |                                          |                                                                             |  |                                                  |                         |                           |                                                |                            |        |
|       |                                                                                                    |                                    |                                   |                         |                                          | $\Omega$                                                                    |  |                                                  |                         |                           |                                                | н                          |        |
|       | Patient                                                                                                    |                                    |                                   | Claim Date/Time Account |                                          | Amount Payable Who Entered                                                  |  |                                                  | Payee                   |                           | Place of Departure                             | City of Departure Zip Code |        |
|       | AA-ELZDI, ULETLLY (0117)                                                                                   |                                    | 1/25/2012 11:30 829 ALL OTHER     |                         | 26 CLERK, BT DASHBOARD AA-ELZDI, ULETLLY |                                                                             |  |                                                  |                         | PO BOX 18074              | GULCH                                          | 12345                      |        |
|       | AA-LZDY, LKIRA ELBHHZ (7684)                                                                               |                                    | 1/13/2012 11:12 829 ALL OTHER     |                         |                                          |                                                                             |  | 34 CLERK, BT DASHBOARD AA-LZDY, LKIRA ELBHHZ     |                         | 2504 F. 28TH ST APT 306   | CHEROKEE                                       | 12345                      |        |
|       | AA-LZDY, LKIRA ELBHHZ (7684)                                                                               |                                    | 1/31/2012 13:27 829 ALL OTHER     |                         |                                          | 31 CLERK, BT DASHBOARD AA-LZDY, LKIRA ELBHHZ                                |  |                                                  | 2504 E. 28TH ST APT 306 | CHEROKEE                  | 12345                                          |                            |        |
|       | AA-TELUDG, SHUUHAA DTUHLA (6522)                                                                           |                                    | 1/31/2012 13:31 829 ALL OTHER     |                         |                                          |                                                                             |  | 24 CLERK, BT DASHBOARD AA-TELUDG, SHUUHAA DTUHLA |                         | 4720 ROUND LAKE RD APT    | CRESTWOOD                                      | $12345 - 123$              |        |
|       | AA-ZLADB,ZDBLDA JEH (7483)                                                                                 |                                    | 1/31/2012 13:42 921 INTERFACILITY |                         | 42 CLERK BT DASHBOARD                    |                                                                             |  |                                                  |                         | 4918 Whitton Place Apt A  | WEST FALLS                                     | 12345                      |        |
|       | AAA, FHXUFH P (1383)                                                                                       |                                    | 2/10/2012 13:23 829 ALL OTHER     |                         |                                          |                                                                             |  | 37 CLERK, BT DASHBOARD AAA, FHXUFH P             |                         | 7561 BONO ROAD            | <b>TOONTOWN</b>                                | 12345                      |        |
|       | AAADTSHU,EHUZLY (8113)                                                                                     |                                    | 1/13/2012 11:08 829 ALL OTHER     |                         |                                          |                                                                             |  | 47 CLERK, BT DASHBOARD AAADTSHU, EHUZLY          |                         | 8830 LATITUDES WAY        | <b>SUBURBIA</b>                                | 12345                      |        |

**Pivot table as an .xls spreadsheet**

# <span id="page-20-0"></span>**Logout Option**

On the Dashboard, click the **Logout** link. You return to the Login window.

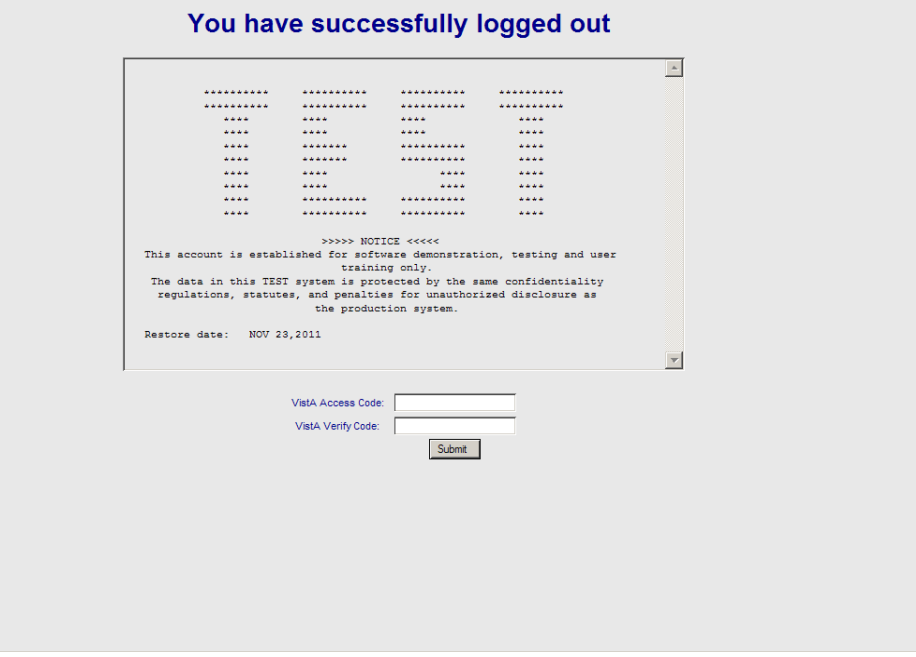

**Return to Login screen**

# <span id="page-21-0"></span>**Troubleshooting**

## <span id="page-21-1"></span>**FAQ**

What mapping service does the dashboard use? <http://www.bing.com/maps/>

## <span id="page-21-2"></span>**Common Problems**

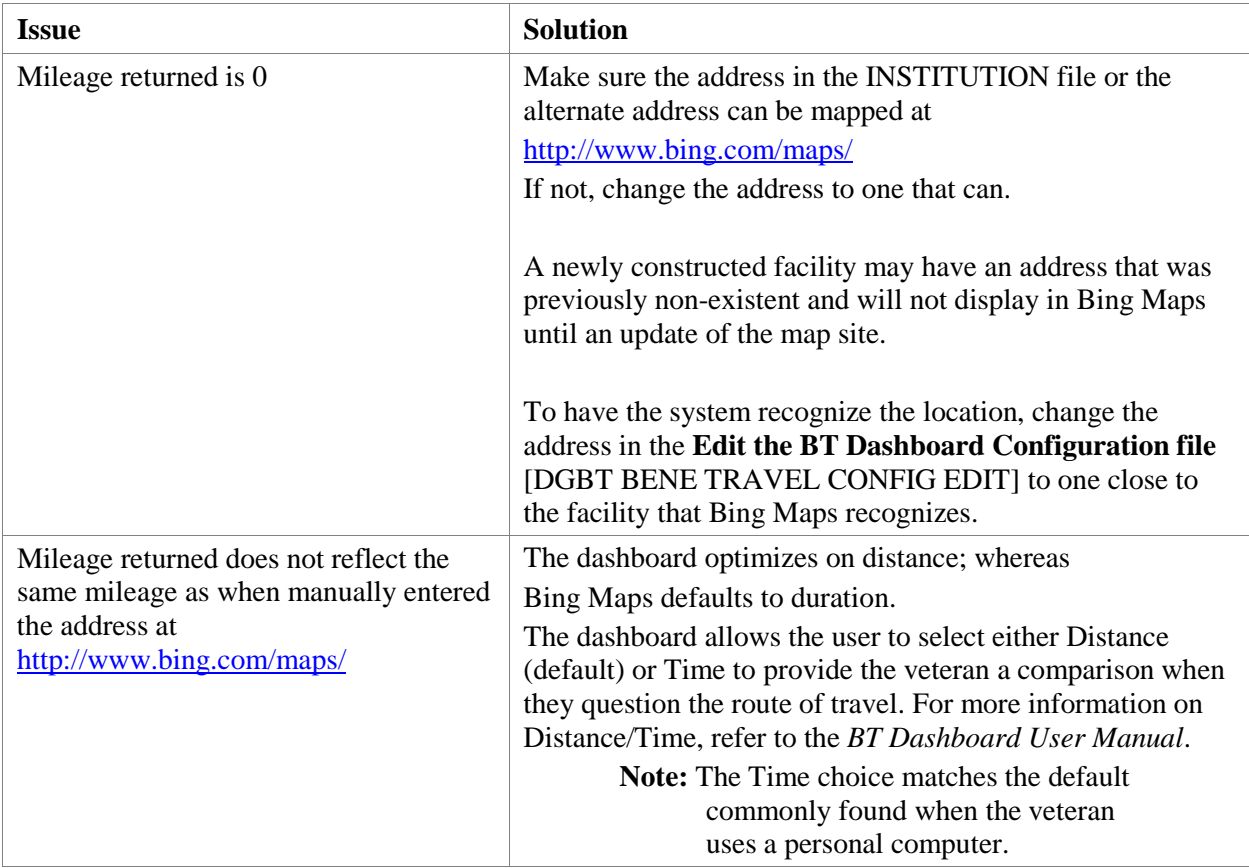

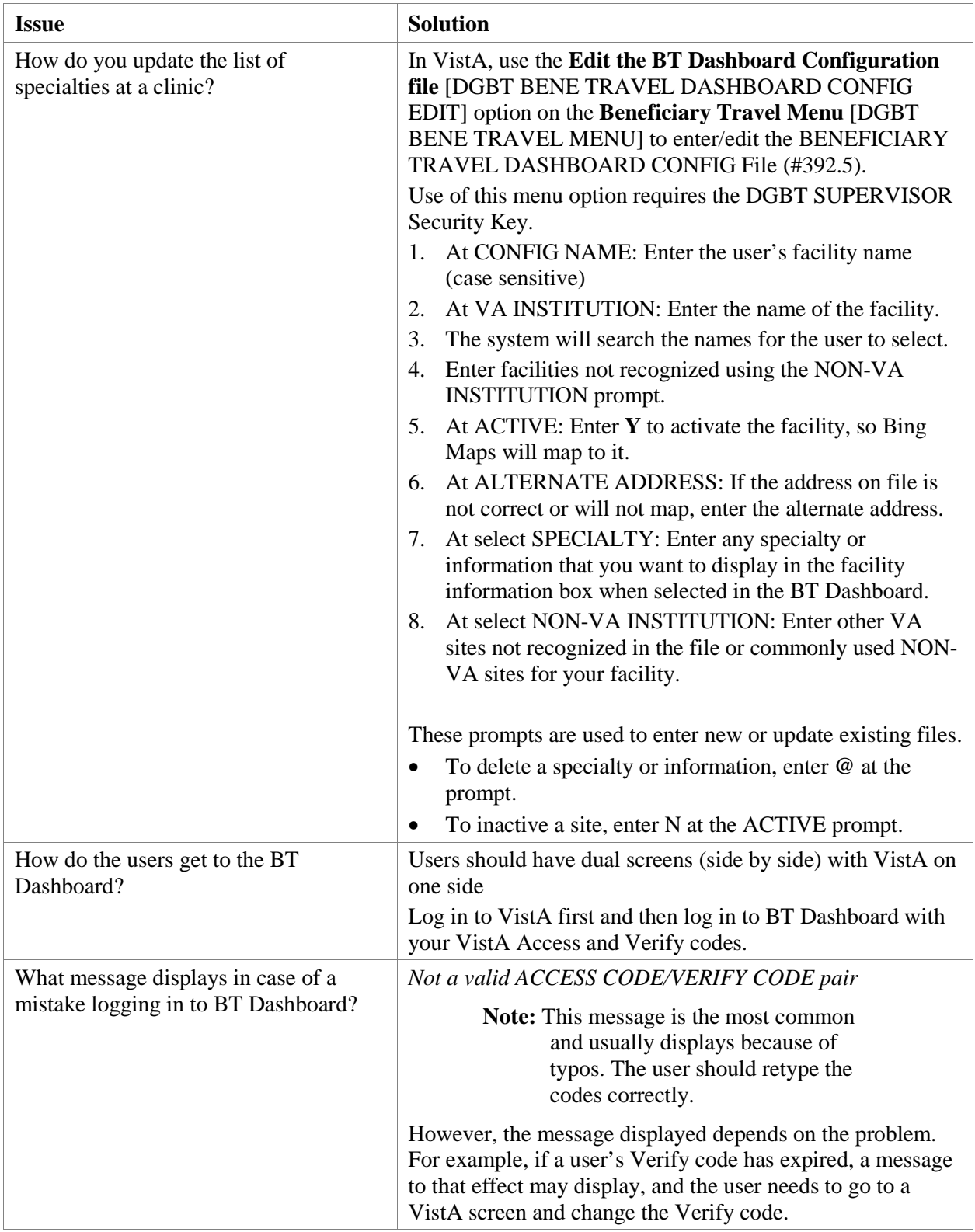

# <span id="page-23-0"></span>**Additional Information**

If you have any questions concerning the implementation of this application, contact the VA Service Desk at 1-888-596-4357 or directly log a Remedy ticket via Remedy Requester application using: Category: Applications-VistA Type: Beneficiary Travel Item: An appropriate BT Dashboard item can be selected from the list

### <span id="page-23-1"></span>**Software and Documentation**

BT manuals are available in MS Word (.doc) format and the Portable Document Format (.pdf) on the **VA Software Documentation Library** under Clinical, Beneficiary Travel <http://www4.va.gov/vdl/>

# <span id="page-24-0"></span>**Glossary**

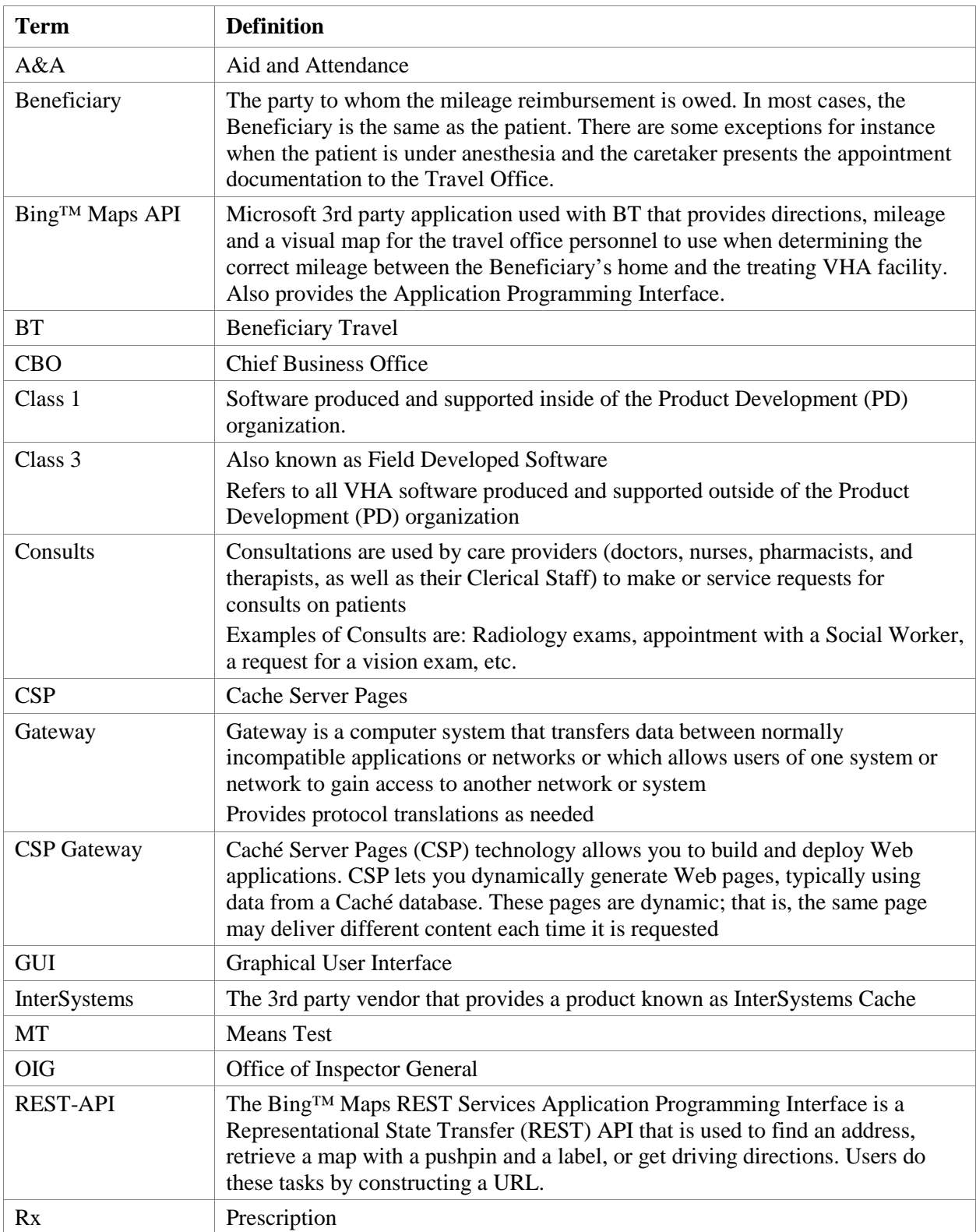

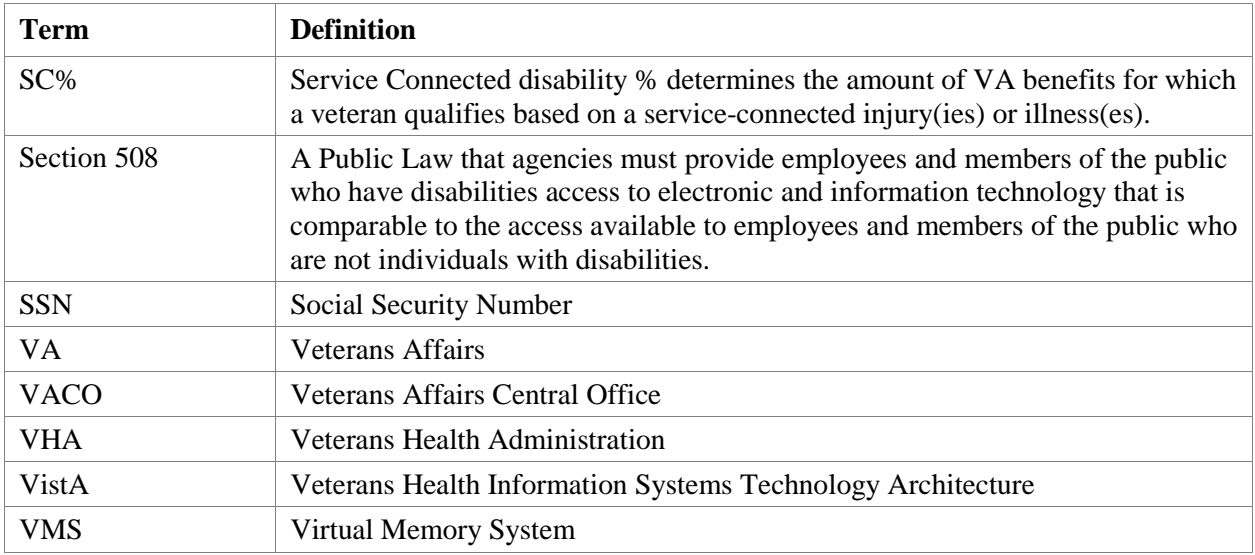